# **PANDUAN MANUAL PENGISIAN SISTEM INFORMASI MANAGEMENT DOSEN (SIM DOSEN)**

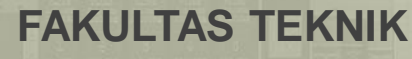

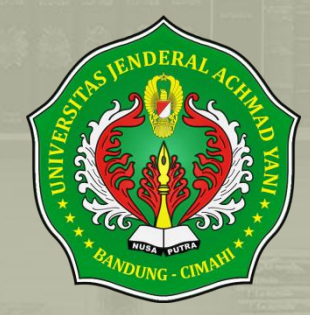

# PENGISIAN SIM DOSEN

SIM DOSEN merupakan suatu sistem yang menyediakan kepada pengelola Instansi, data maupun informasi yang berkaitan dengan pelaksanaan tugas-tugas instansi

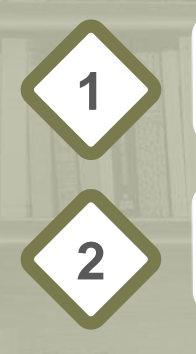

## **Masuk ke SIM DOSEN Teknik UNJANI 1** <http://simdos.teknik-unjani.com/>

**Login 2** Masukkan NID dan Password. Klik **Masuk.**

Selanjutnya anda akan masuk ke halaman utama SIM Dosen (Sistem Informasi Management Dosen), disini ada beberapa menu yang ditampilkan pada SIM DOSEN diantaranya:

- 1. Profil
- 2. Kualifikasi
- 3. Kegiatan Penelitian
- 4. Pengabdian Masyarakat
- 5. Kegiatan Akademik

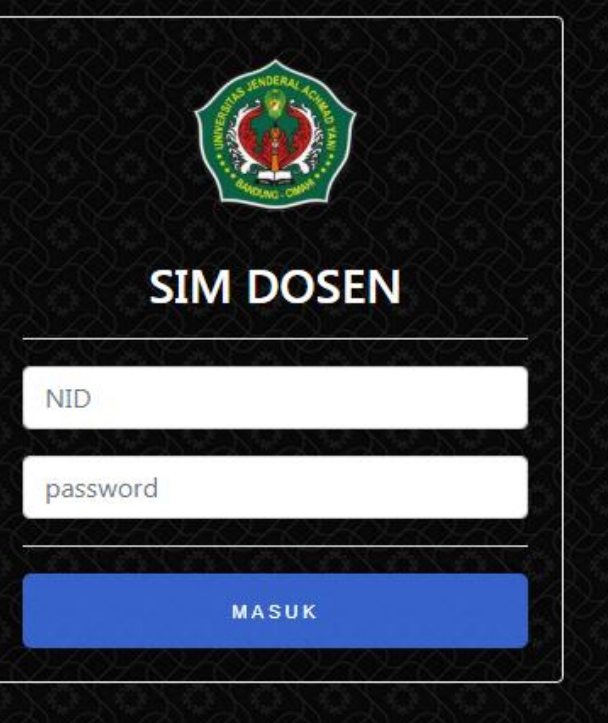

# **PROFIL**

Terdapat 5 sub pilihan menu, diantaranya: Biodata Dosen, Data Suami / Istri, Data Anak, Jabatan Fungsional dan Kepangkatan

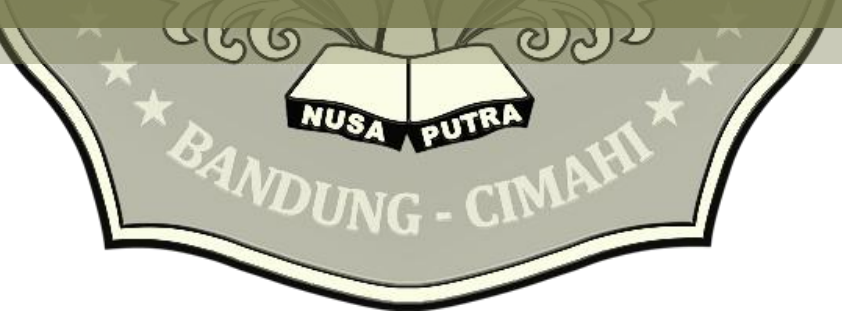

# **BIODATA DOSEN**

Pada sub menu biodata dosen, klik **edit biodata** untuk mengisi profil dosen yang dimulai dari NIDN hingga Nomor Hp yang masih aktif.

Tersedia juga kolom untuk mengunggah dokumen penunjang biodata dosen.

Isi lengkap data sesuai dengan kolom yang tersedia, lalu klik **simpan perubahan**.

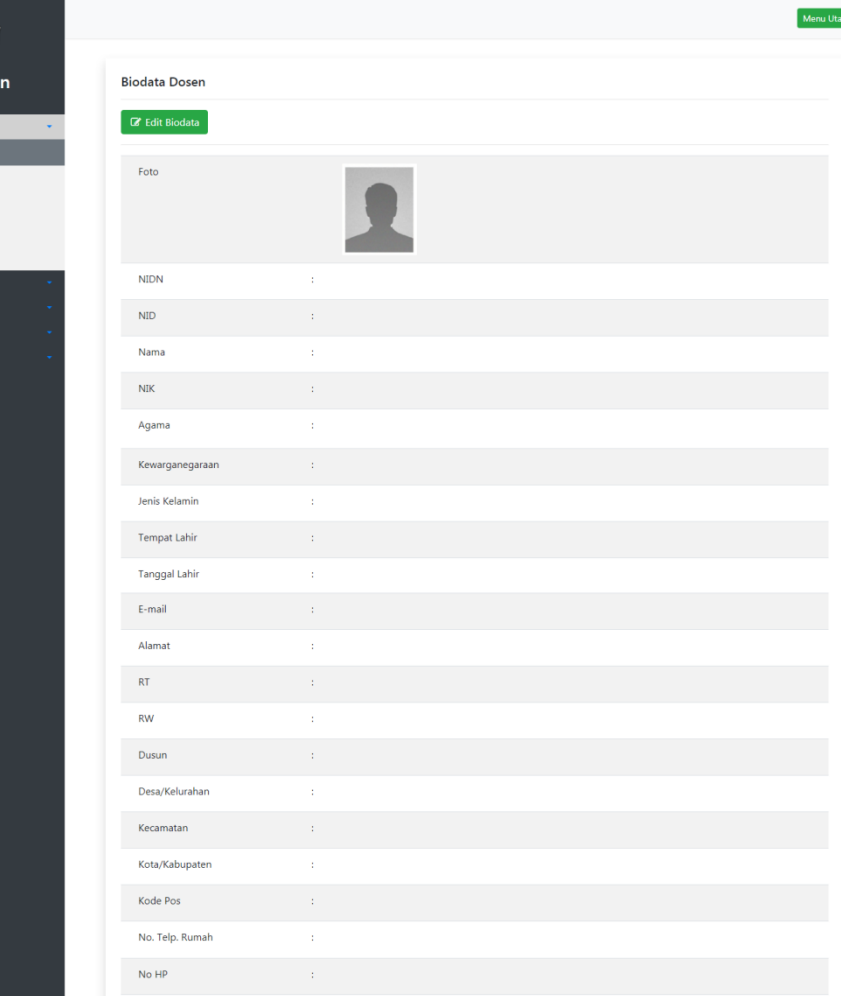

 $SIMD<sub>OS</sub>$ 

Profil

**Data Suami/letri** Data Analy **Shatan Europe** Kenangkatan

# **UNGGAH DOKUMEN PENUNJANG BIODATA DOSEN**

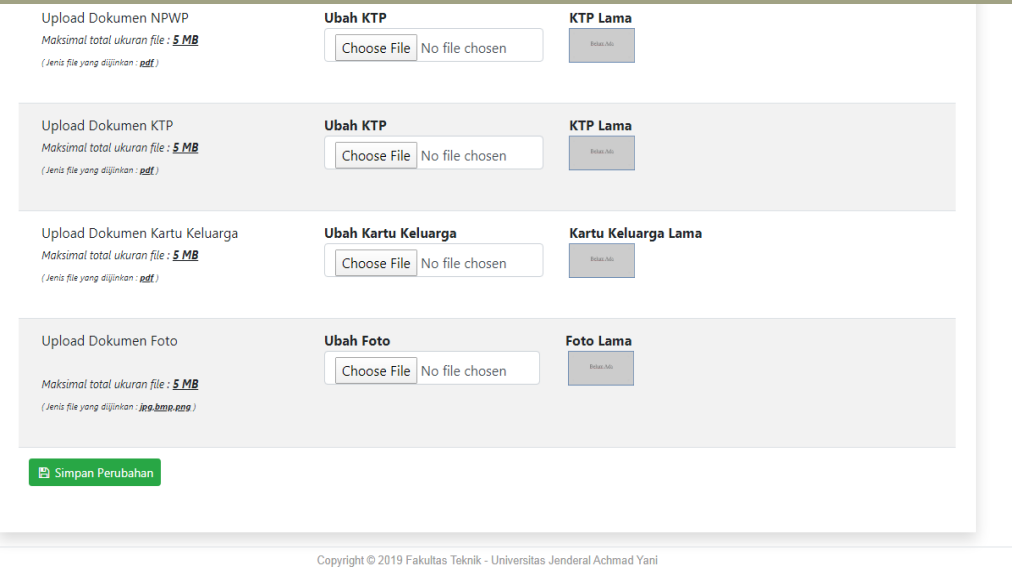

Unggah dokumen pendukung berupa:

- Pas Photo (format JPG\*, JPEG\*, PNG\*)
- KTP (format PDF\*)
- Kartu Keluarga (format PDF\*)
- NPWP (format PDF\*)

Dengan klik **choose file, browse** lalu **upload** pada setiap kolom upload dokumen.

Jika sudah selesai klik **simpan perubahan**

\*Maksimal ukuran masing masing dokumen pendukung sebesar 5 MB

# **DATA SUAMI / ISTRI**

Pada sub menu **Data suami / istri**, klik **+tambah** lalu isi lengkap form input data pernikahan sesuai dengan kolom yang tertera.

Unggah dokumen pendukung berupa:

- Buku Nikah (format PDF\*)
- KTP Suami / Istri (format PDF\*)
- Kartu BPJS Kesehatan Suami / Istri (format PDF\*)
- Kartu BPJS Ketenagakerjaan Suami / Istri (format PDF\*)

Dengan klik **choose file, browse** lalu **upload** pada setiap kolom upload dokumen.

#### Jika sudah selesai klik **simpan**.

\*Maksimal ukuran masing masing dokumen pendukung sebesar 5 MB

#### Catatan=

- Data tidak dapat disimpan jika ada kolom yang tidak diisi ataupun salah satu dokumen pendukung tidak di unggah.
- Jika ada kolom isian yang memang seharusnya kosong, bisa diisi dengan tanda strip (-) atau dengan angka nol (0) dan untuk dokumen pendukung yang tidak tersedia, bisa diunggah dengan dokumen pendukung lainnya / dokumen pendukung yang sama.

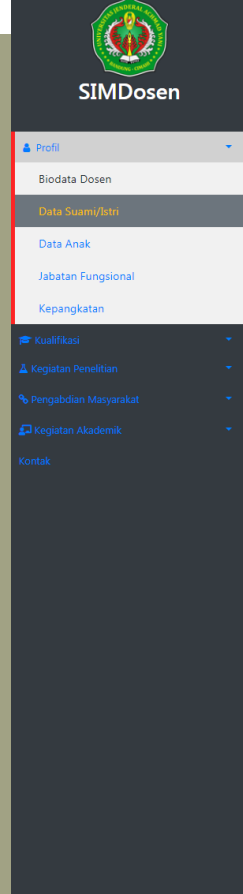

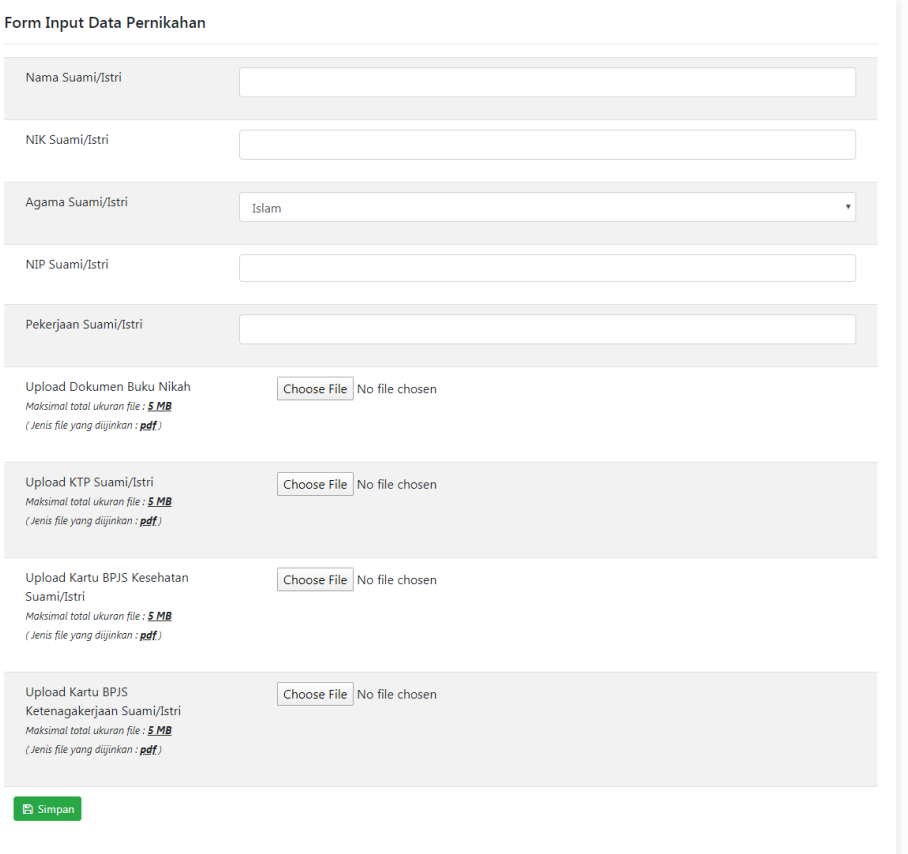

Copyright © 2019 Fakultas Teknik - Universitas Jenderal Achmad Yani

## **DATA ANAK**

Pada sub menu **Data Anak**, klik **+tambah** lalu isi lengkap form input data anak sesuai dengan kolom yang tertera.

Unggah dokumen pendukung berupa:

- KTP/KIA Anak (format PDF\*)
- Kartu BPJS Kesehatan Suami / Istri (format PDF\*)

Dengan klik **choose file, browse** lalu **upload** pada setiap kolom upload dokumen.

Jika sudah selesai klik **simpan**.

\*Maksimal ukuran masing masing dokumen pendukung sebesar 5 MB

#### Catatan=

- Data tidak dapat disimpan jika ada kolom yang tidak diisi ataupun salah satu dokumen pendukung tidak di unggah.
- Jika ada kolom isian yang memang seharusnya kosong, bisa diisi dengan tanda strip (-) atau dengan angka nol (0) dan untuk dokumen pendukung yang tidak tersedia, bisa diunggah dengan dokumen pendukung lainnya / dokumen pendukung yang sama.

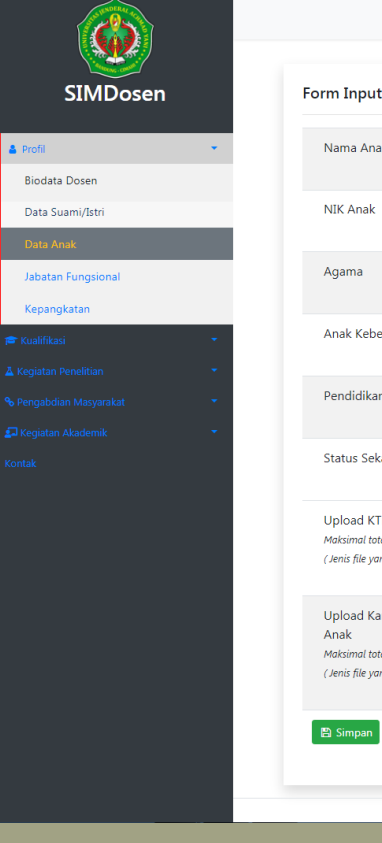

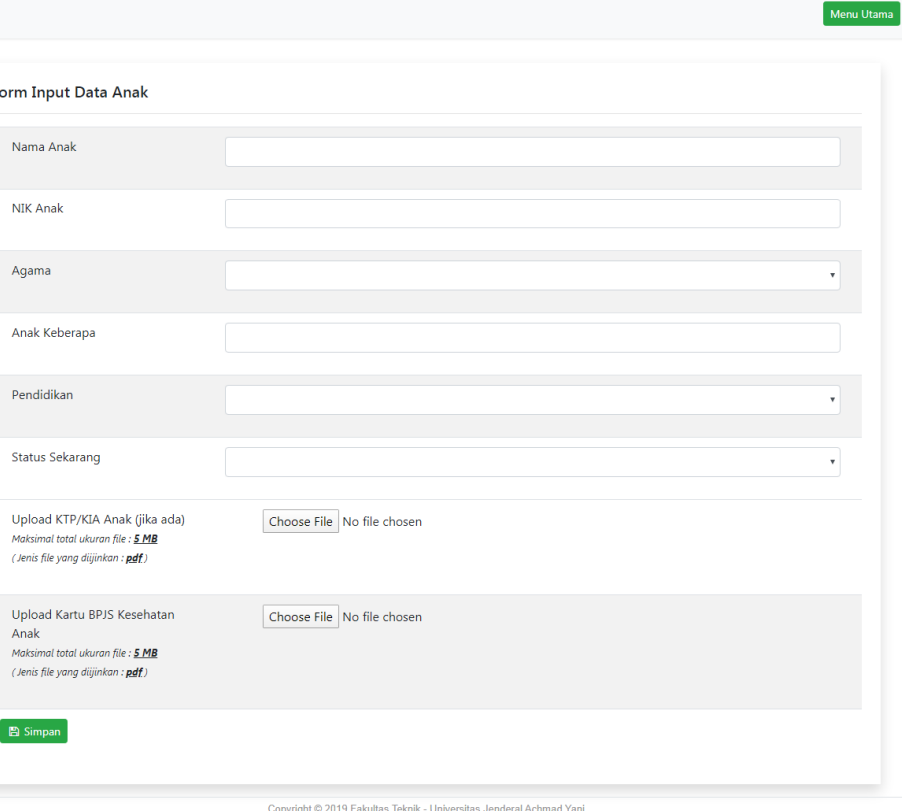

## **DATA JABATAN FUNGSIONAL**

Pada sub menu **Jabatan Fungsional** klik **+tambah** dan isi lengkap form input Jabatan Fungsional sesuai dengan kolom yang tertera.

Jabatan fungsional dapat ditambahkan sesuai dengan isian pada pilihan kolom jabatan yang tersedia, dimulai dari Asisten Ahli (100.00) hingga Profesor (1050.00).

Unggah dokumen pendukung berupa SK Jabatan Fungsional dengan format PDF berukuran maksimal sebesar 5 MB. Klik **choose file**, **browse** lalu **upload**.

Jika sudah selesai klik **simpan**.

#### Catatan=

- Data tidak dapat disimpan jika ada kolom yang tidak diisi ataupun salah satu dokumen pendukung tidak di unggah.
- Jika ada kolom isian yang memang seharusnya kosong, bisa diisi dengan tanda strip (-) atau dengan angka nol (0) dan untuk dokumen pendukung yang tidak tersedia, bisa diunggah dengan dokumen pendukung lainnya.

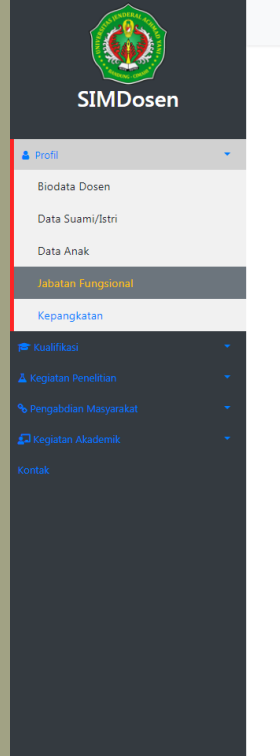

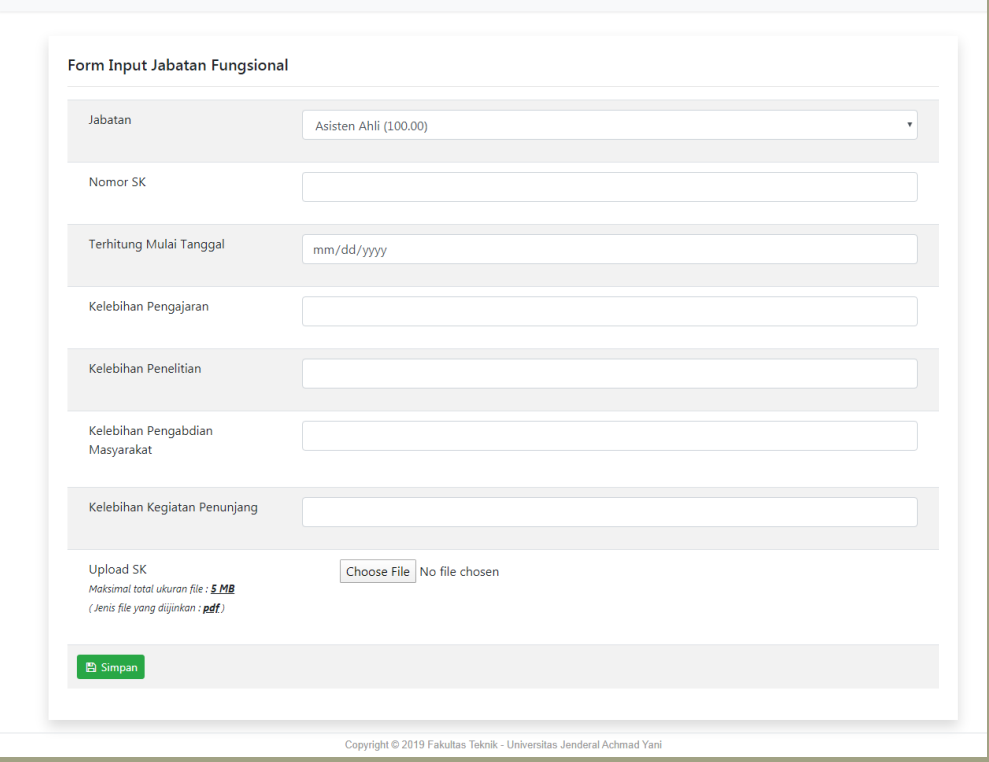

.<br>Menu Utama

## **DATA KEPANGKATAN**

Pada sub menu **Kepangkatan**, klik **+tambah** dan isi lengkap form input Kepangkatan sesuai dengan kolom yang tertera.

Kepangkat/golongan dapat ditambahkan sesuai dengan isian pada pilihan kolom golongan/pangkat yang tersedia, dimulai dari golongan II/b (Pengatur Muda Tk.I) hingga golongan IV/e (pembina Utama).

Unggah dokumen pendukung berupa SK Kepangkatan dengan format PDF berukuran maksimal sebesar 5 MB. Klik **choose file**, **browse** lalu **upload**.

Jika sudah selesai klik **simpan**.

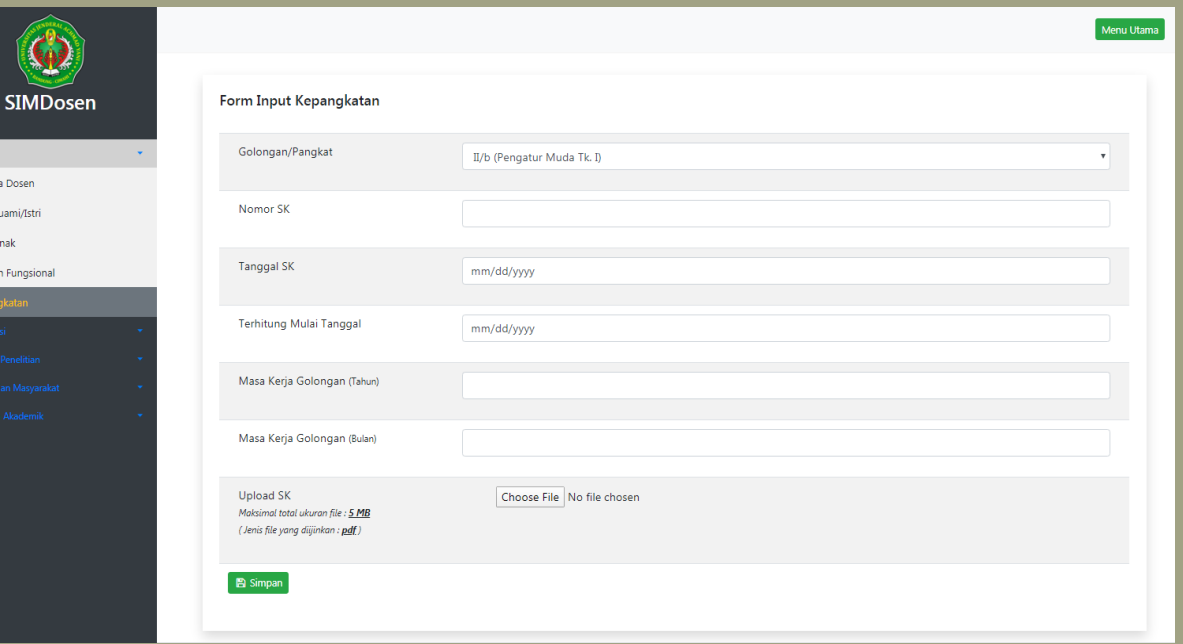

#### Catatan=

- Data tidak dapat disimpan jika ada kolom yang tidak diisi ataupun salah satu dokumen pendukung tidak di unggah.
- Jika ada kolom isian yang memang seharusnya kosong, bisa diisi dengan tanda strip (-) atau dengan angka nol (0) dan untuk

Biodat Data S Data 4

dokumen pendukung yang tidak tersedia, bisa diunggah dengan dokumen pendukung lainnya.

## **CONTOH SIM DOSEN YANG TELAH DIISI**

.<br>Jata Suami/ .<br>Jata Anak **Information** Co.

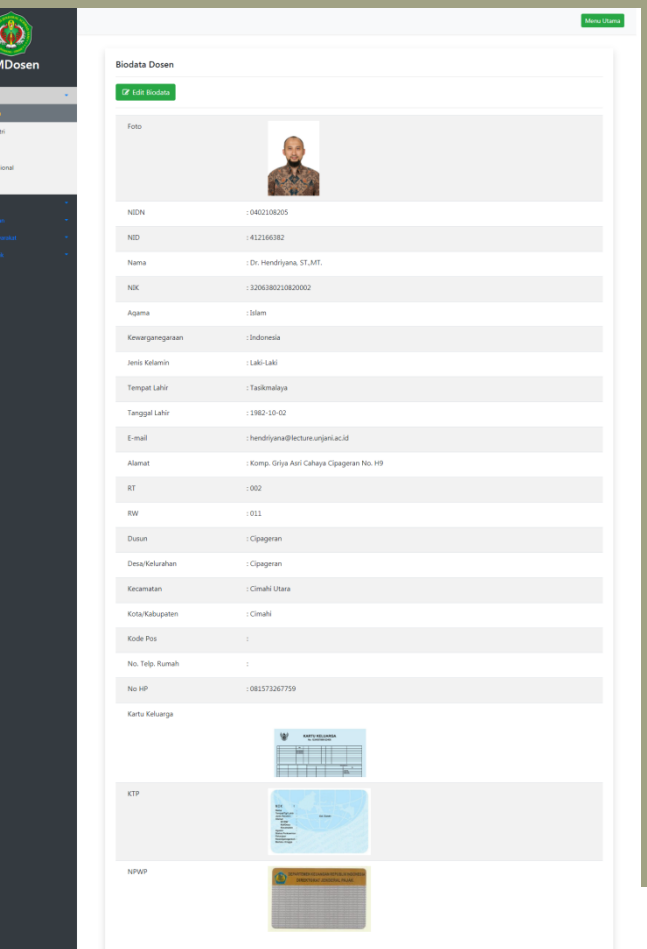

## CONTOH SIM DOSEN PADA MENU JABATAN FUNGSIONAL YANG TELAH DIISI

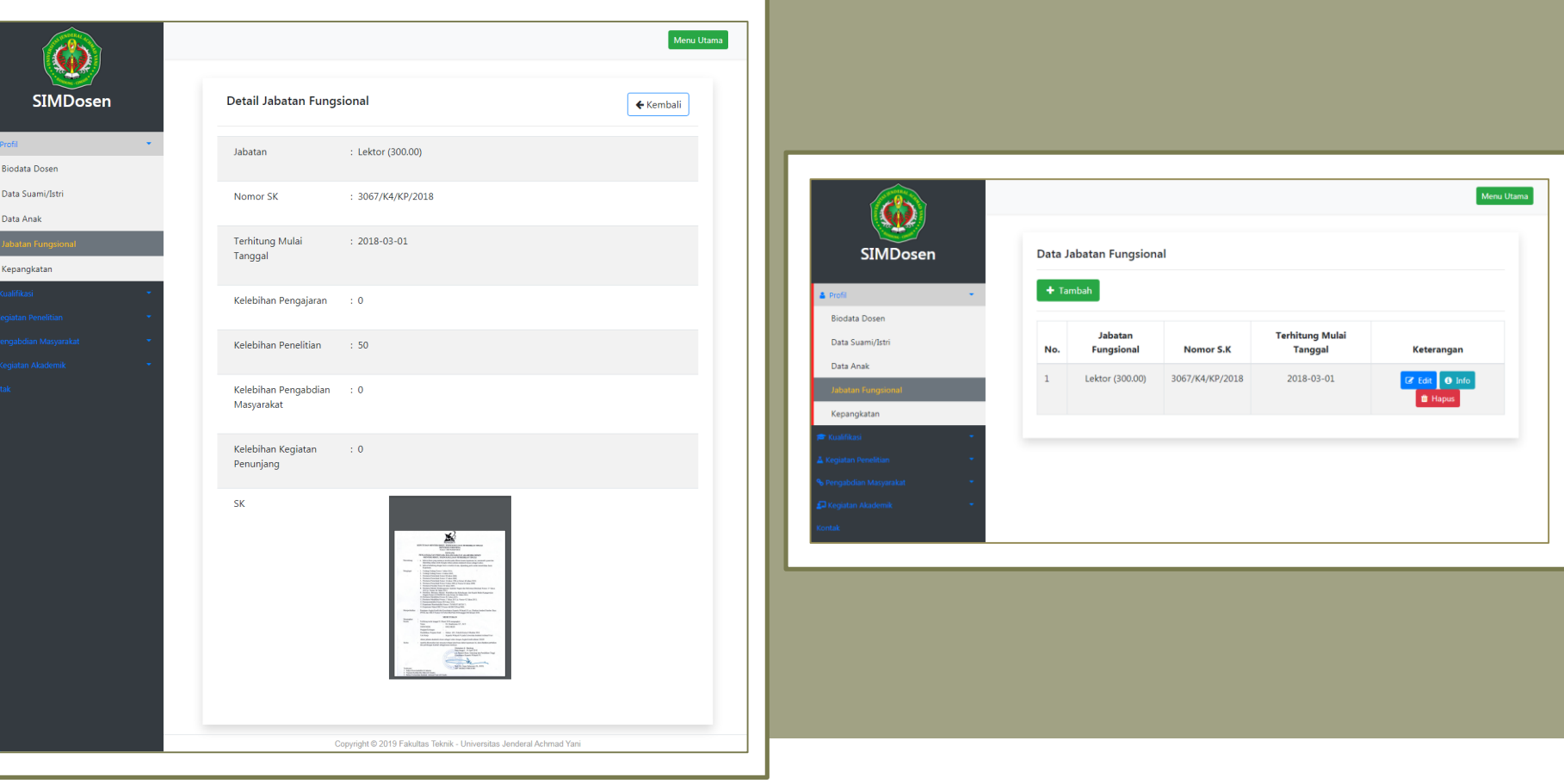

## CONTOH SIM DOSEN PADA MENU KEPANGKATAN YANG TELAH DIISI

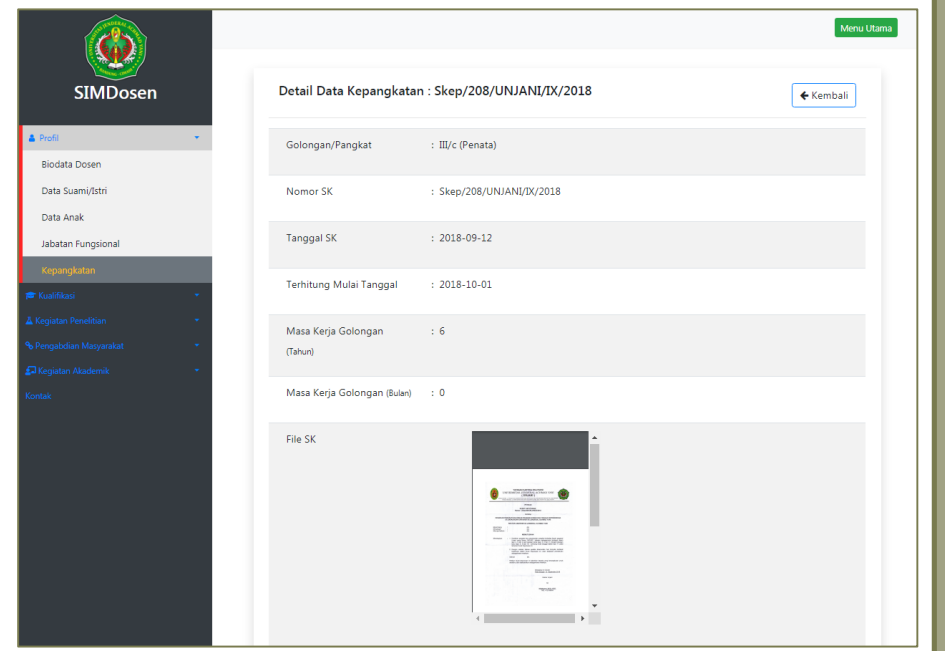

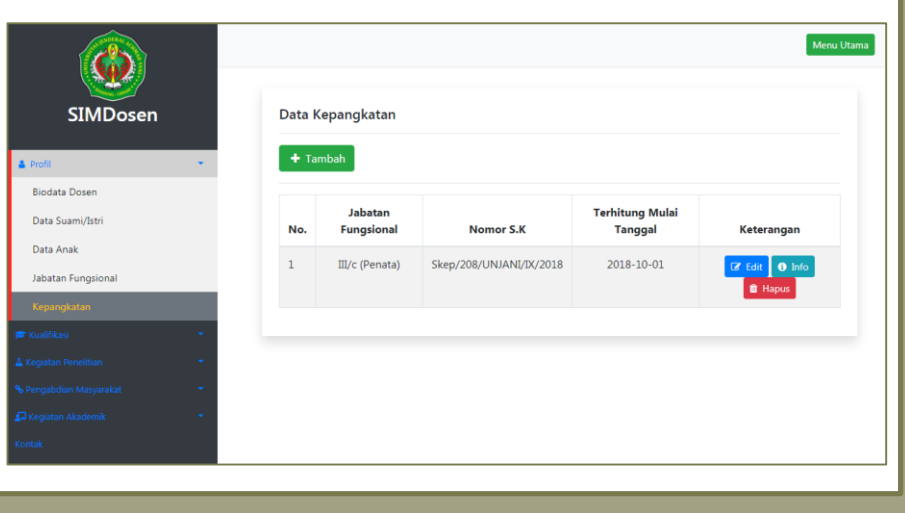

# *<u>CIKUALIFIKASI</u>*

Terdapat 4 sub pilihan menu, diantaranya: Pendidikan Formal, Diklat, Sertifikasi dan Test yang selama ini sudah di tempuh oleh Dosen.

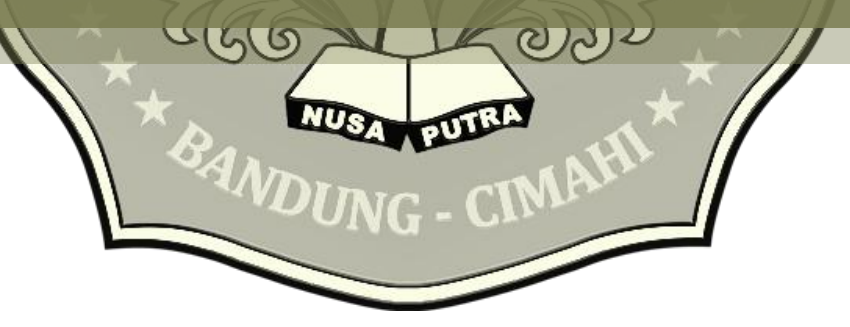

## **PENDIDIKAN FORMAL**

Pada sub menu **Pendidikan Formal,** klik **+tambah** lalu isi dengan lengkap form tambah riwayat pendidikan formal sesuai kolom yang tertera.

Data pendidikan formal dapat ditambahkan mulai dari pendidikan S1 hingga S3.

Unggah dokumen pendukung berupa:

- Ijazah (format PDF\*)
- Transkrip (format PDF\*)

Dengan klik **choose file, browse** lalu **upload** pada setiap kolom upload dokumen.

Jika sudah selesai klik **simpan**.

\*Maksimal ukuran masing masing dokumen pendukung sebesar 5 MB

#### Catatan=

- Data tidak dapat disimpan jika ada kolom yang tidak diisi ataupun salah satu dokumen pendukung tidak di unggah.
- Jika ada kolom isian yang memang seharusnya kosong, bisa diisi dengan tanda strip (-) atau dengan angka nol (0) dan untuk dokumen pendukung yang tidak tersedia, bisa diunggah dengan dokumen pendukung lainnya / dokumen pendukung yang sama.

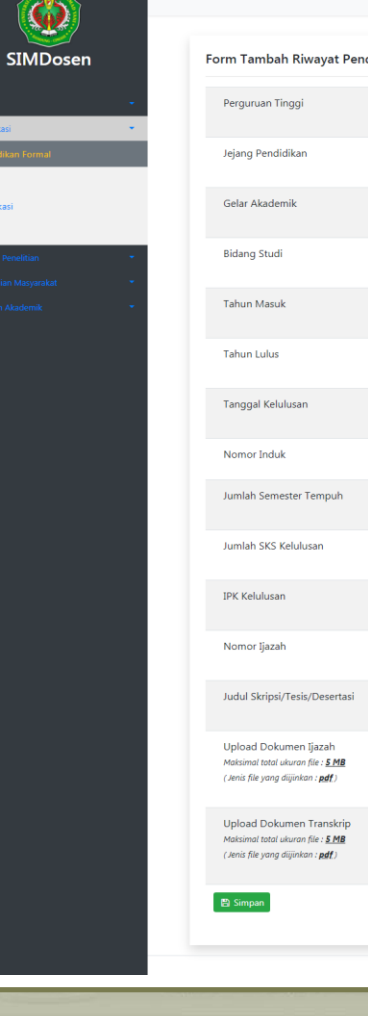

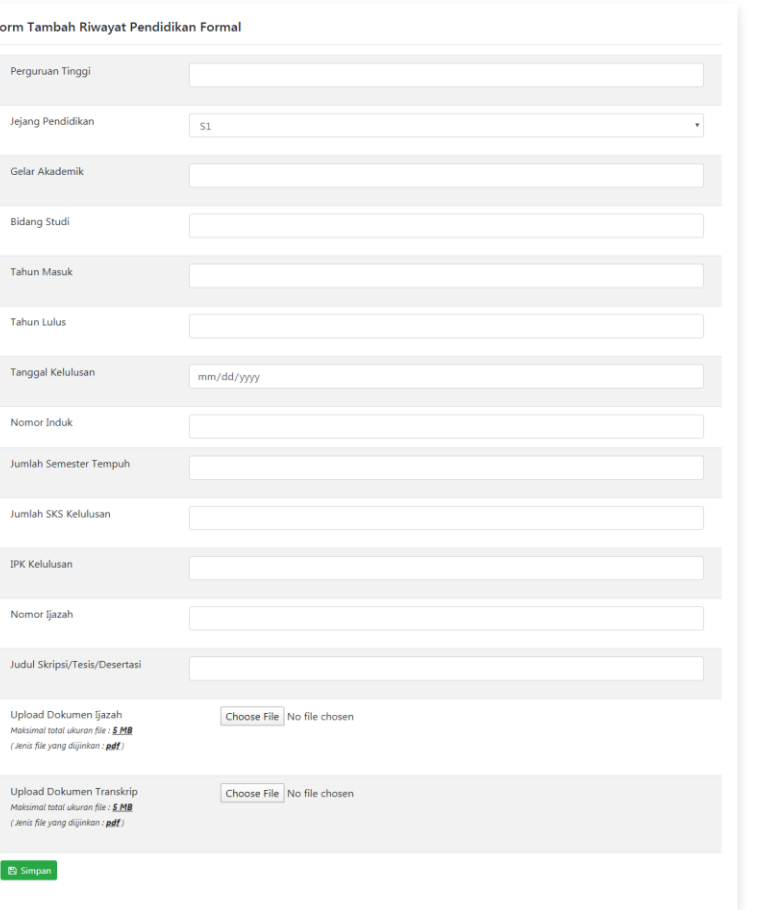

Copyright @ 2019 Fakultas Teknik - Universitas Jenderal Achmad Yan

## **DIKLAT**

Pada sub menu **Data Pendidikan dan Pelatihan**, klik **+tambah** lalu isi dengan lengkap form Data Pendidikan dan Pelatihan yang pernah diikuti. Diklat yang pernah diikuti meliputi Tingkatan Diklat Nasional dan Tingkatan Diklat Internasional.

Unggah dokumen pendukung berupa: - SK Penugasan (format PDF\*)

- Sertifikat Diklat (format PDF\*)

Dengan klik **choose file** pada setiap kolom upload dokumen, pilih dokumen, browse lalu upload.

#### Jika sudah selesai klik **simpan**.

\*Maksimal ukuran masing masing dokumen pendukung sebesar 5 MB

#### Catatan=

- Data tidak dapat disimpan jika ada kolom yang tidak diisi ataupun salah satu dokumen pendukung tidak di unggah.
- Jika ada kolom isian yang memang seharusnya kosong, bisa diisi dengan tanda strip (-) atau dengan angka nol (0) dan untuk dokumen pendukung yang tidak tersedia, bisa diunggah dengan dokumen pendukung lainnya / dokumen pendukung yang sama.

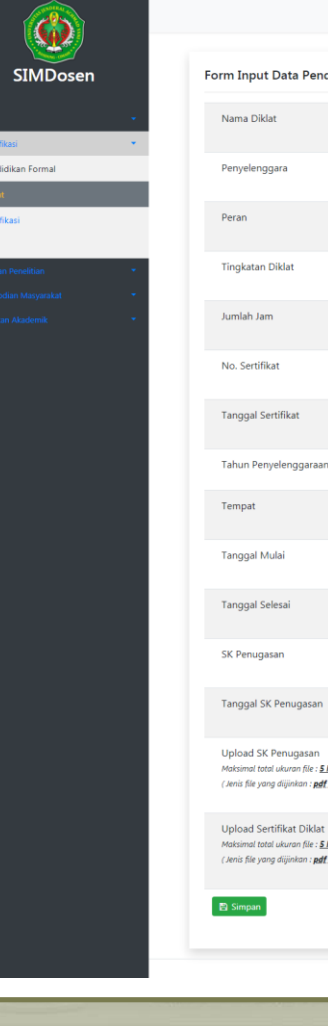

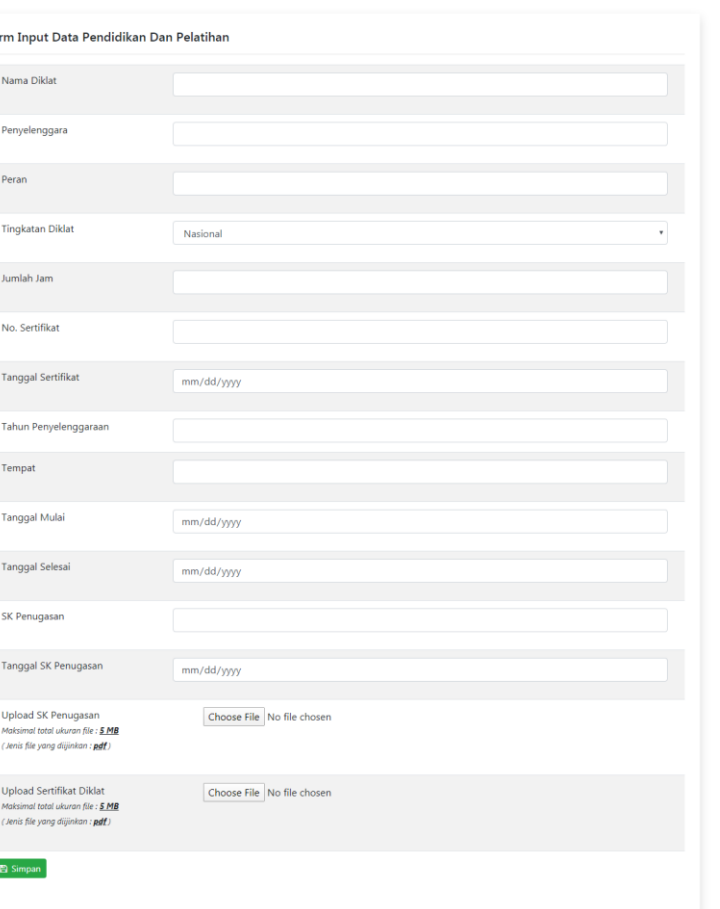

Convright @ 2019 Fakultas Teknik - Universitas Jenderal Achmad

## **SERTIFIKASI**

Pada sub menu **Data Sertifikasi**. Klik **+tambah** lalu isi dengan lengkap form Data Sertifikasi yang pernah diikuti.

Unggah dokumen pendukung berupa Sertifikasi Dosen/Profesi dengan format PDF berukuran maksimal sebesar 5 MB. Klik **choose file**, **browse** lalu **upload**.

Jika sudah selesai klik **simpan**.

#### Catatan=

- Data tidak dapat disimpan jika ada kolom yang tidak diisi ataupun salah satu dokumen pendukung tidak di unggah.
- Jika ada kolom isian yang memang seharusnya kosong, bisa diisi dengan tanda strip (-) atau dengan angka nol (0) dan untuk dokumen pendukung yang tidak tersedia, bisa diunggah dengan dokumen pendukung lainnya / dokumen.

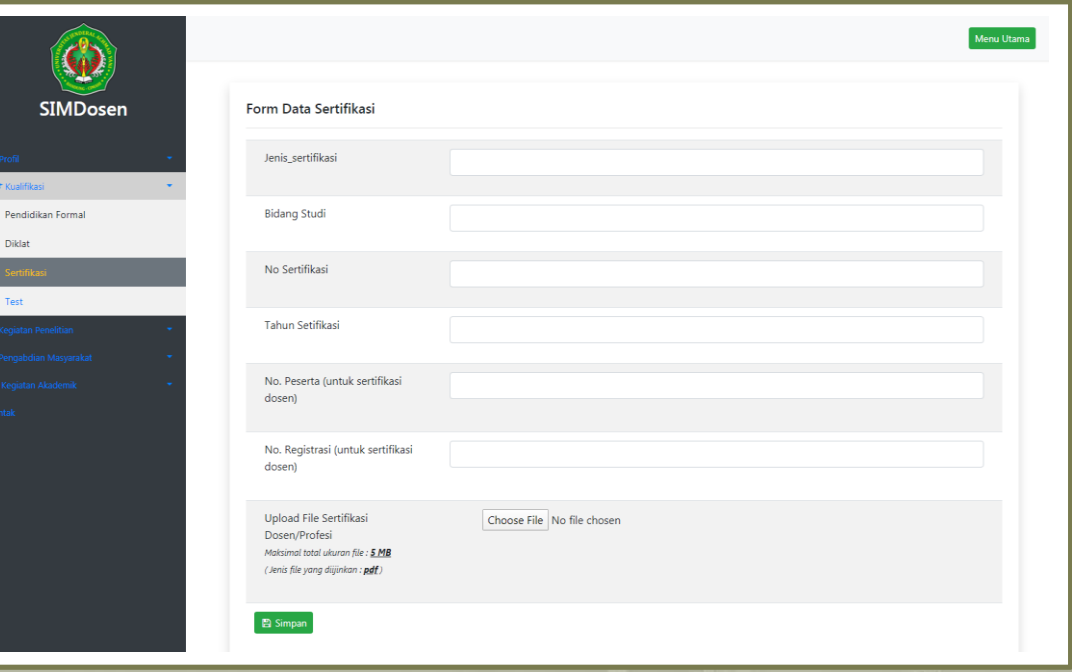

## **TEST**

Pada sub menu **Test,** klik **+tambah** lalu isi dengan lengkap form isian Test yang pernah diikuti.

#### Jenis test meliputi

- AcEPT-UGM
- ELF-ITS
- **GMAT**
- GRE
- **IELTS**
- Psikologi UGM
- Psikologi UNAIR
- **PTESOL UPI**
- **TKDA Himpsi**
- TOEFL CBT
- TOEFL **iBT**
- TOEFL ITP
- TOEIC
- TOEP-TEFLIN
- TPA Bappenas
- Dan Lainnya

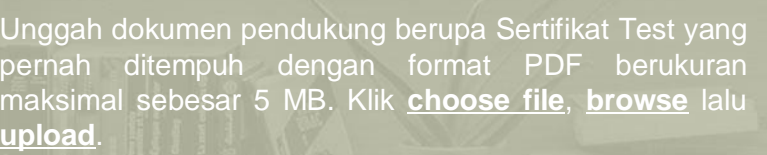

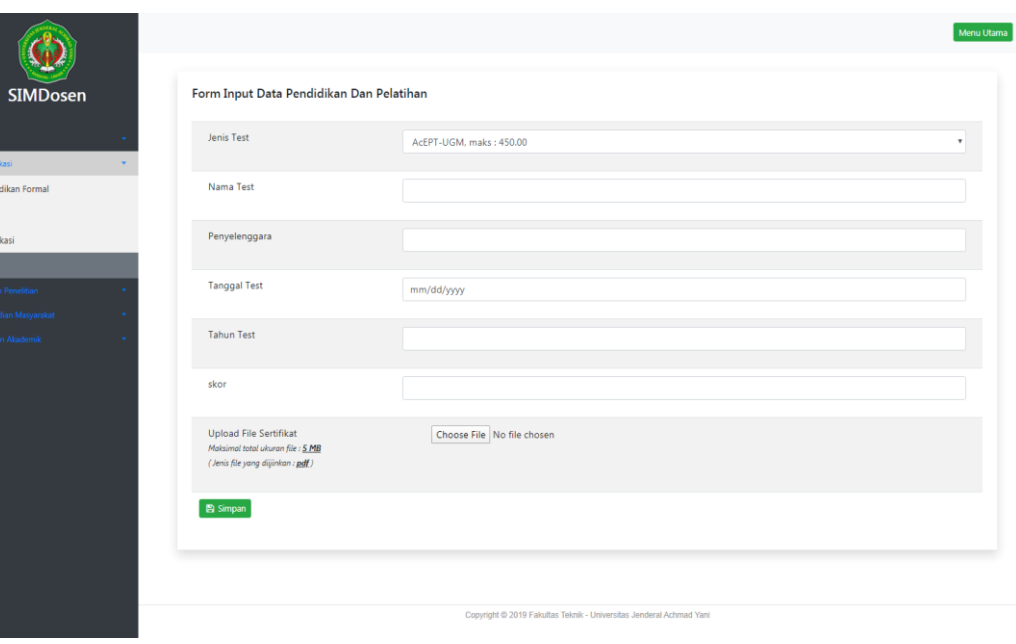

#### Catatan=

Dikla

- Data tidak dapat disimpan jika ada kolom yang tidak diisi ataupun salah satu dokumen pendukung tidak di unggah.
- Jika ada kolom isian yang memang seharusnya kosong, bisa diisi dengan tanda strip (-) atau dengan angka nol (0) dan untuk dokumen pendukung yang tidak tersedia, bisa diunggah dengan dokumen pendukung

## CONTOH SIM DOSEN PADA MENU PENDIDIKAN FORMAL YANG TELAH DIISI

Menu Utama

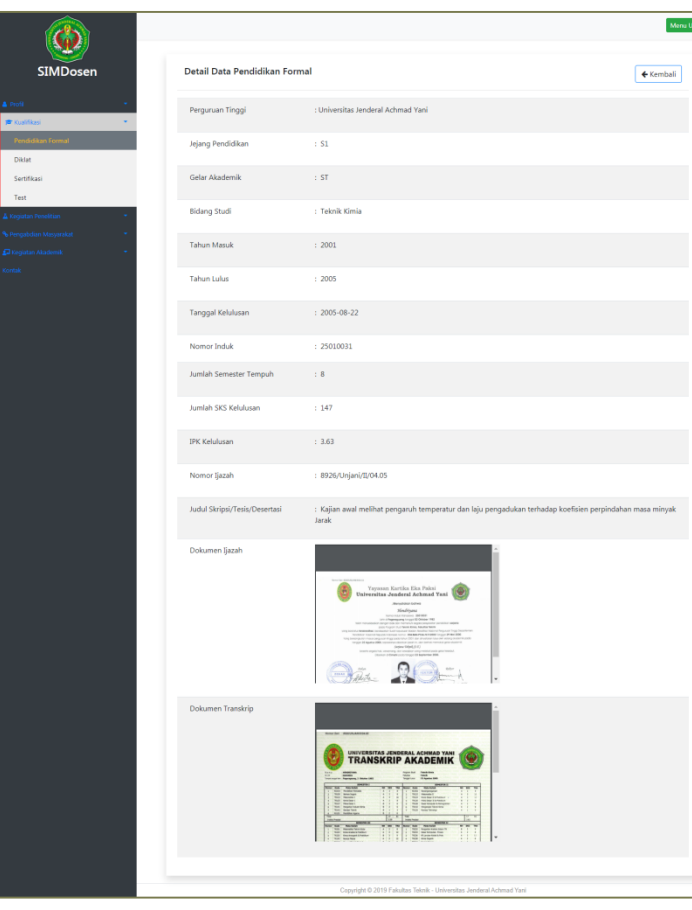

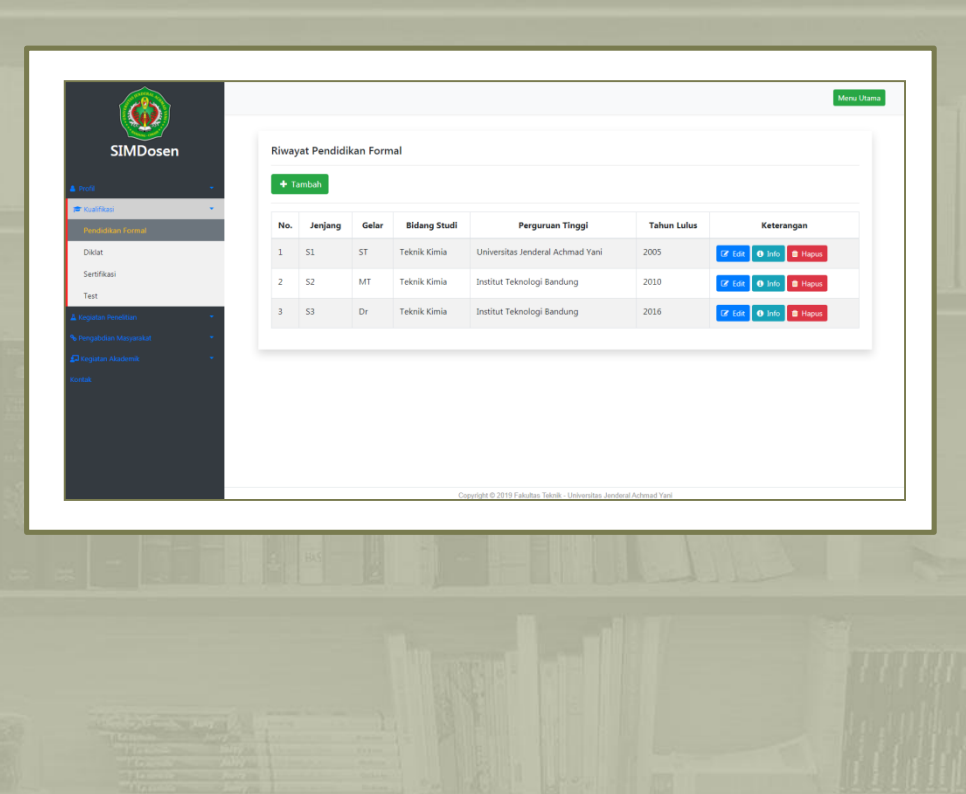

## CONTOH SIM DOSEN PADA MENU SERTIFIKASI YANG TELAH DIISI

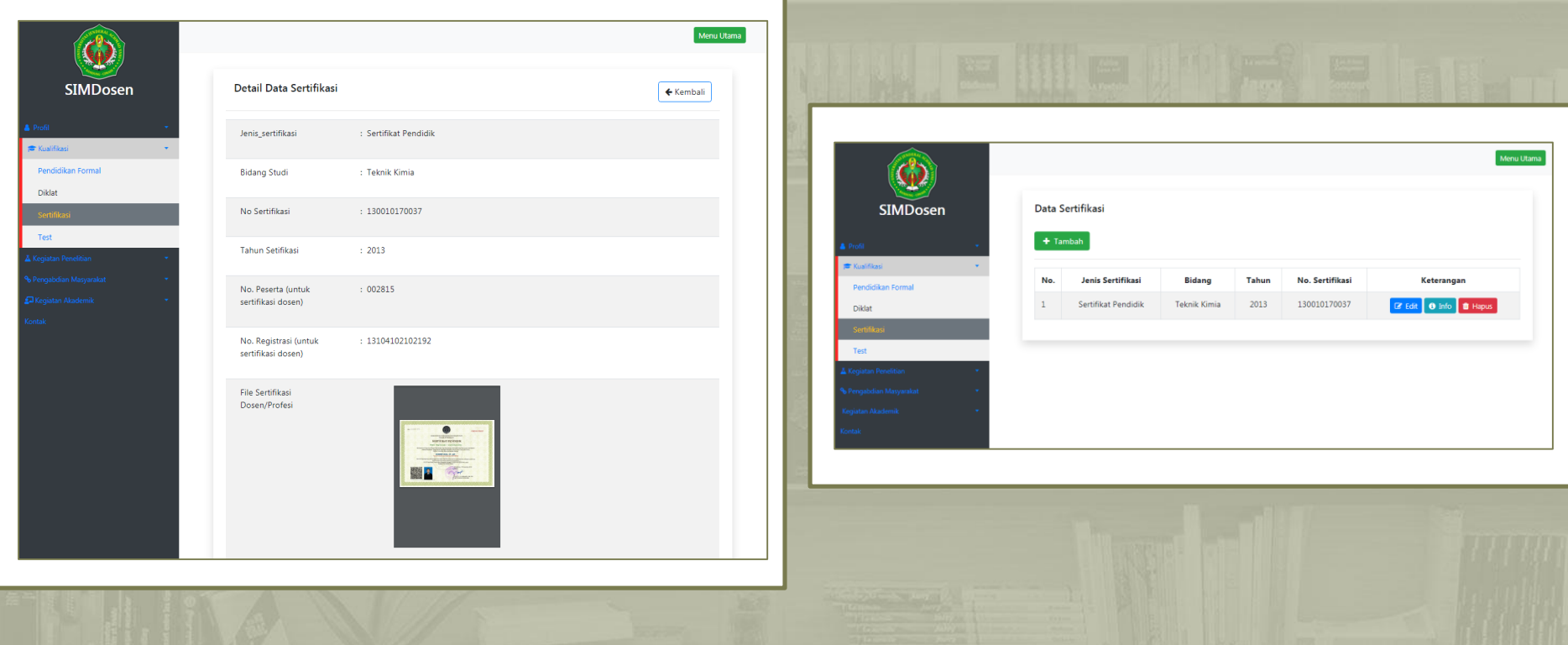

# **KEGIATAN PENELITIAN**

Kegiatan penelitian yang baik akan menghasilkan: Produk atau inovasi baru yang dapat langsung dipakai oleh industri (bukan hanya sebatas purwarupa). Paten dan Publikasi di jurnal internasional.

> Dalam Kegiatan Penelitian ini terdapat 3 sub pilihan menu, diantaranya: Penelitian, Publikasi dan Paten / HAKI.

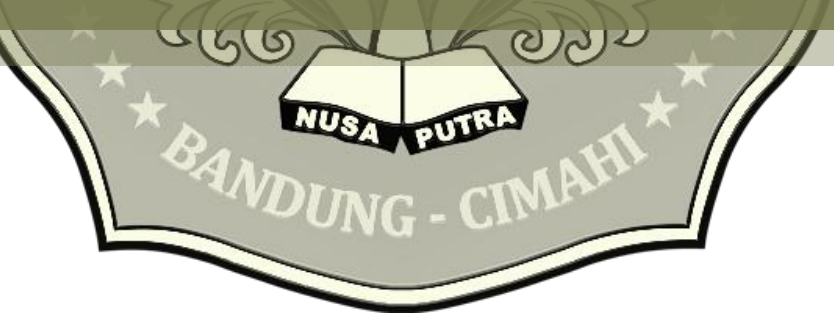

# PENELITIAN

Riset atau penelitian sering dideskripsikan sebagai suatu proses investigasi yang dilakukan dengan aktif, tekun, dan sistematis, yang bertujuan untuk menemukan, menginterpretasikan, dan merevisi fakta-fakta.

Pada sub menu **Penelitian,** klik **+tambah** lalu isi dengan lengkap form data penelitian yang pernah diikuti dan disesuaikan dengan Jenis SKIM yang tertera pada pilihan kolom isian.

Unggah dokumen pendukung berupa SK Penugasan dengan format PDF berukuran maksimal sebesar 5 MB. Klik **choose file**, **browse** lalu **upload**.

Jika sudah selesai klik **simpan**.

#### Catatan=

- Data tidak dapat disimpan jika ada kolom yang tidak diisi ataupun salah satu dokumen pendukung tidak di unggah.
- Jika ada kolom isian yang memang seharusnya kosong, bisa diisi dengan tanda strip (-) atau dengan angka nol (0) dan untuk dokumen pendukung yang tidak tersedia, bisa diunggah dengan dokumen pendukung lainnya.

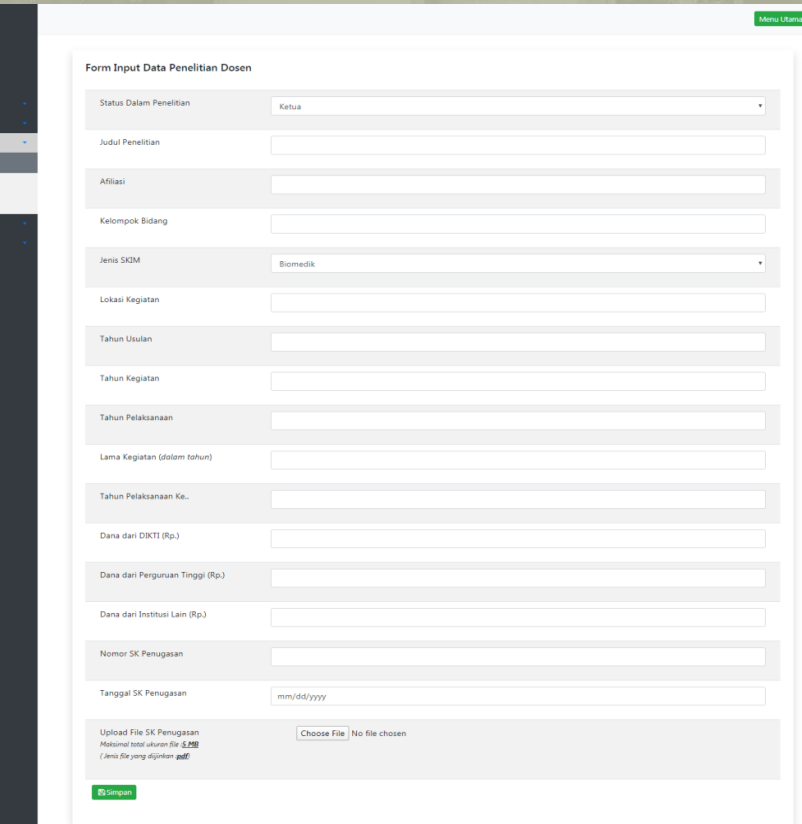

Convived @ 2019 Eakultas Takelik - Unit

# PUBLIKASI

Publikasi adalah sebuah istilah teknis dalam konteks hukum dan utama dalam hukum hak cipta.

Pada sub menu **Publikasi,** klik **+tambah** lalu isi dengan lengkap form data artikel / naskah yang pernah dipublikasi.

Unggah dokumen pendukung berupa File Publikasi dengan format PDF berukuran maksimal sebesar 10 MB. Klik **choose file**, **browse** lalu **upload**.

Jika sudah selesai klik **simpan**.

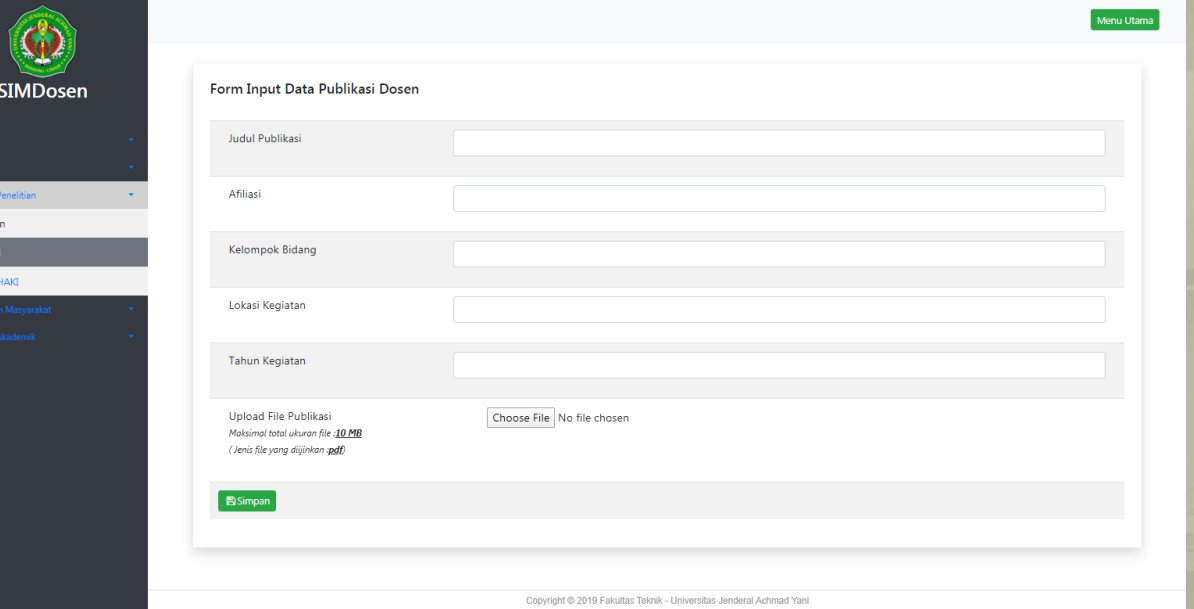

#### Catatan=

Peneliti

Paten

- Data tidak dapat disimpan jika ada kolom yang tidak diisi ataupun salah satu dokumen pendukung tidak di unggah.
- Jika ada kolom isian yang memang seharusnya kosong, bisa diisi dengan tanda strip (-) atau dengan angka nol (0) dan untuk dokumen pendukung yang tidak tersedia, bisa diunggah dengan dokumen pendukung.

# PATEN / HAKI

Hak eksklusif inventor atas invensi dibidang teknologi untuk selama waktu tertentu melaksanakan sendiri atau memberikan persetujuan kepada pihak lain untuk melaksanakan invensinya

Pada sub menu **Paten/HAKI,** klik **+tambah** lalu isi dengan lengkap form data HAKI.

Unggah dokumen pendukung berupa File/Sertifikat HAKI dengan format PDF berukuran maksimal sebesar 10 MB. Klik **choose file**, **browse** lalu **upload**.

 $\triangle$  Kegiata **Penelitis** Publikas

Jika sudah selesai klik **simpan**.

Catatan=

- Data tidak dapat disimpan jika ada kolom yang tidak diisi ataupun salah satu dokumen pendukung tidak di unggah.
- Jika ada kolom isian yang memang seharusnya kosong, bisa diisi dengan tanda strip (-) atau dengan angka nol (0) dan untuk dokumen pendukung yang tidak tersedia, bisa diunggah dengan dokumen pendukung lainnya.

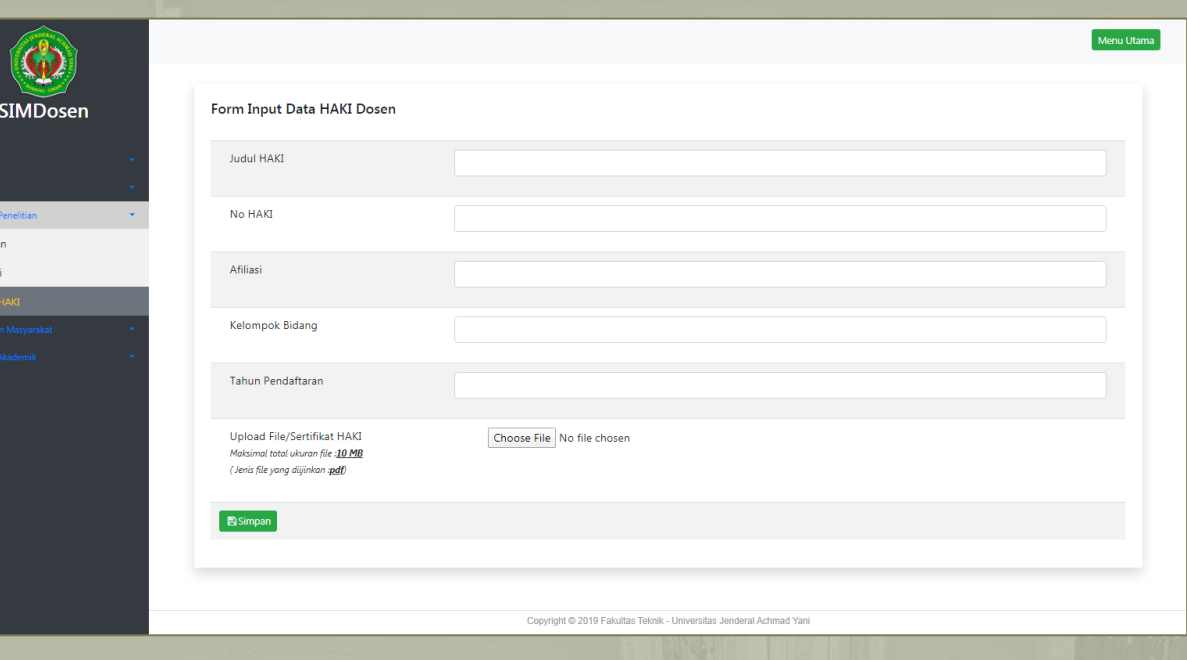

## CONTOH SIM DOSEN PADA MENU PENELITIAN YANG TELAH DIISI

Menu Utama

 $+$ Batalkan - 11

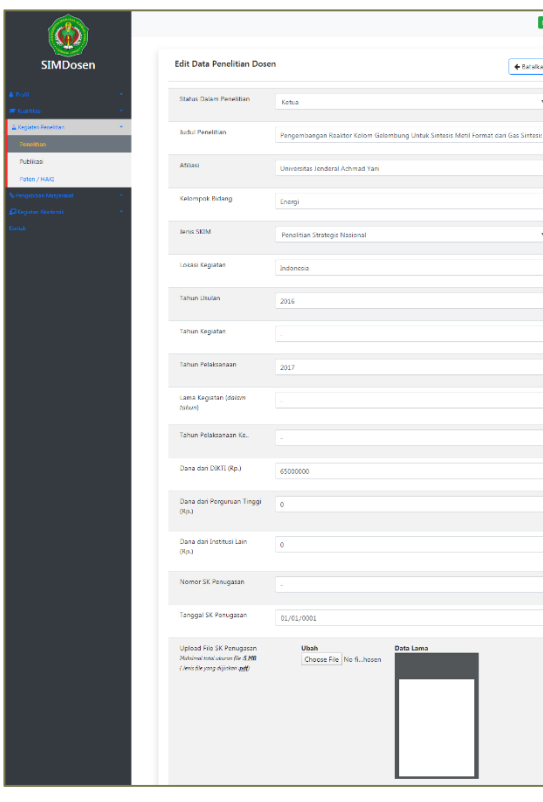

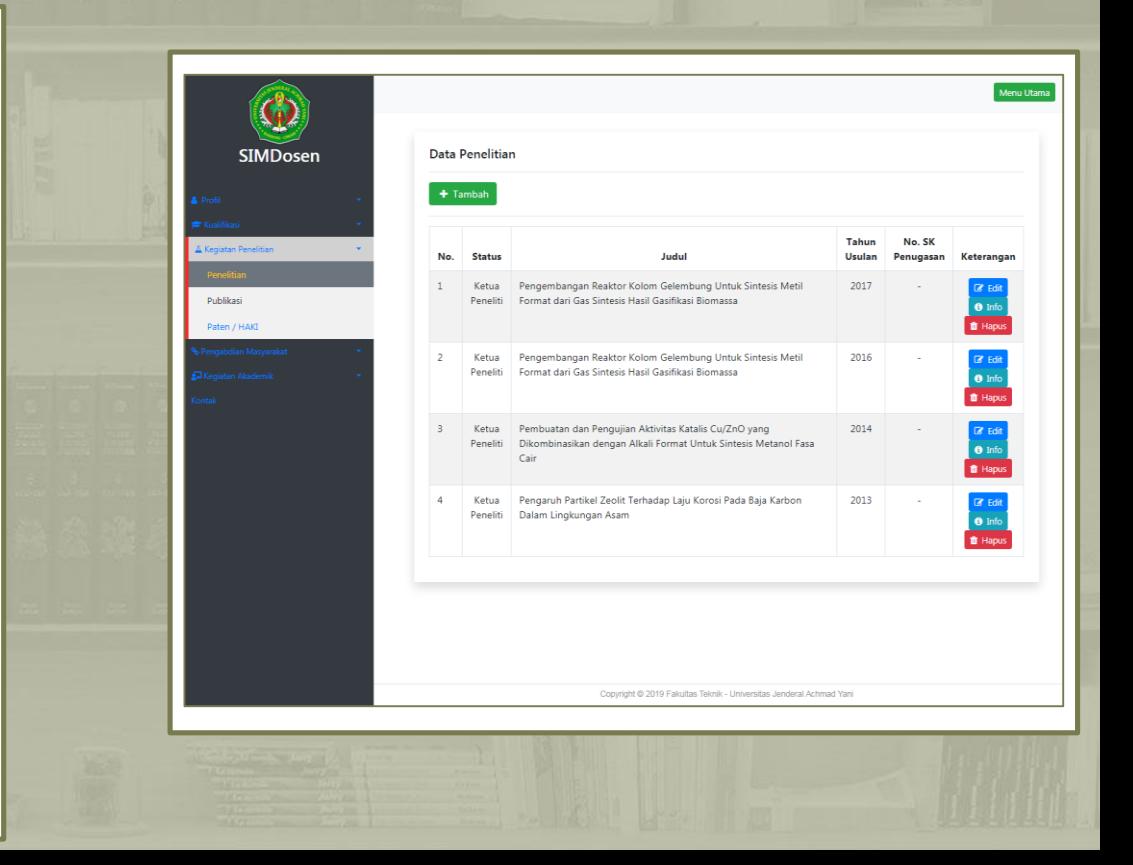

## CONTOH SIM DOSEN PADA MENU PUBLIKASI YANG TELAH DIISI

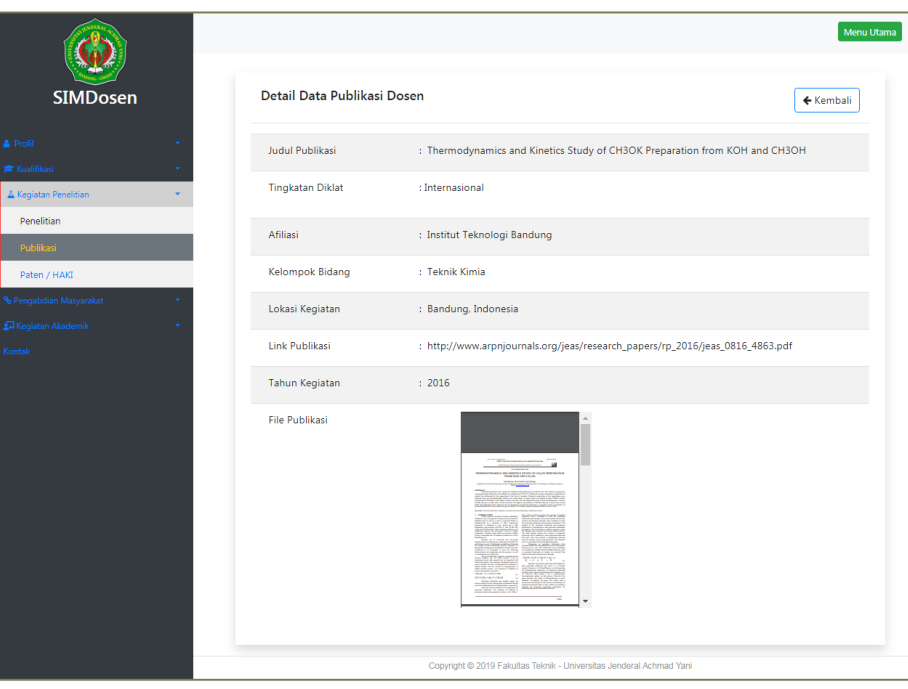

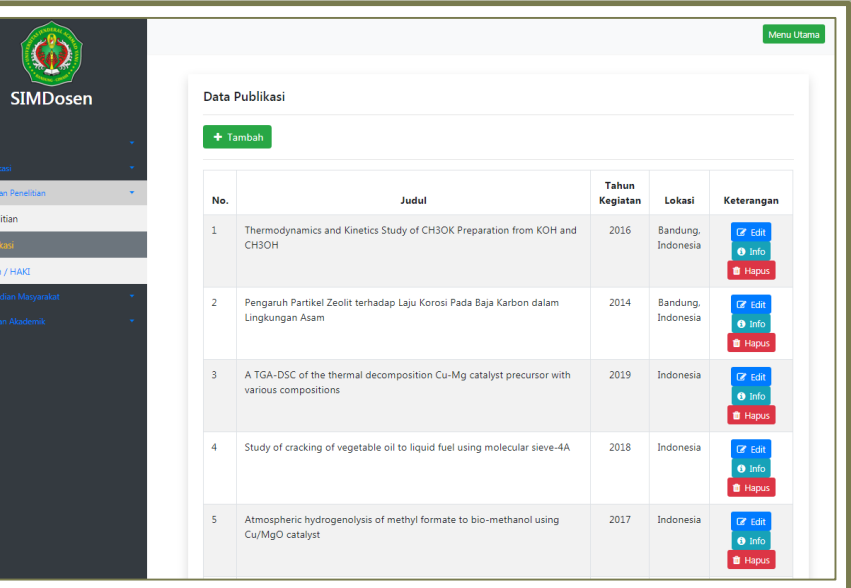

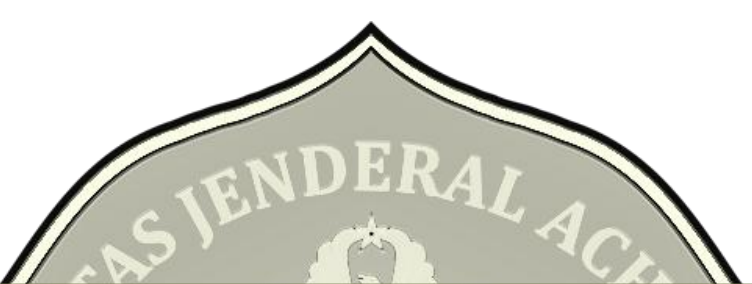

# *<u>X PENGABDIAN MASYARAKAT</u>*

Pengabdian kepada masyarakat adalah salah satu kewajiban dosen untuk berkontribusi untuk negeri. yang merupakan elemen dari Tri Dharma Perguruan Tinggi. Kedua elemen tersebut menjadi aksi dari keterlibatan perguruan tinggi dalam pembangunan dan menghilangkan isolasi dunia akademik terhadap persoalan masyarakat.

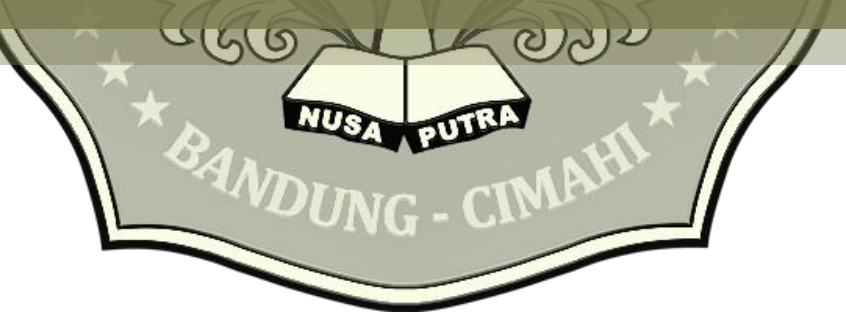

# PENGABDIAN MASYARAKAT

**STN** 

Pada sub menu **Pengabdian Masyarakat,** klik **+tambah** lalu isi dengan lengkap form data pengabdian dosen yang telah dilakukan oleh dosen yang bersangkutan.

Unggah dokumen pendukung berupa:

- SK Kegiatan (format PDF, maksumum ukuran file 5 MB)
- File Kegiatan (format PDF, maksimum ukuran file 10 MB)

Dengan klik **choose file, browse** lalu **upload** pada setiap kolom upload dokumen.

Jika sudah selesai klik **simpan**.

#### Catatan=

- Data tidak dapat disimpan jika ada kolom yang tidak diisi ataupun salah satu dokumen pendukung tidak di unggah.
- Jika ada kolom isian yang memang seharusnya kosong, bisa diisi dengan tanda strip (-) atau dengan angka nol (0) dan untuk dokumen pendukung yang tidak tersedia, bisa diunggah dengan dokumen pendukung lainnya / dokumen pendukung yang sama.

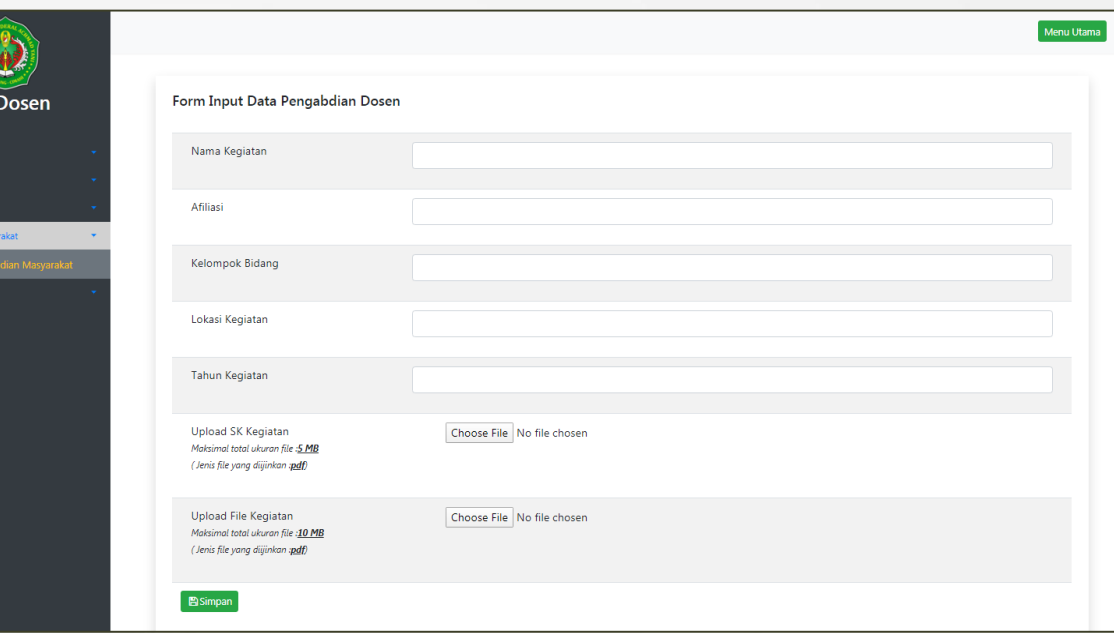

# **KEGIATAN AKADEMIK**

Kegiatan Akademik merupakan kegiatan pembelajaran didalam dan/atau di luar ruang kuliah, laboratorium, pengerjaan tugas‐tugas, evaluasi pembelajaran, dan kegiatan administrasi yang menyertainya.

> Terdapat 5 sub pilihan menu, diantaranya: Kegiatan Perkuliahan, Pembibingan Tugas Akhir, Kegiatan Penguji, Dosen Wali dan Kegiatan Penunjang

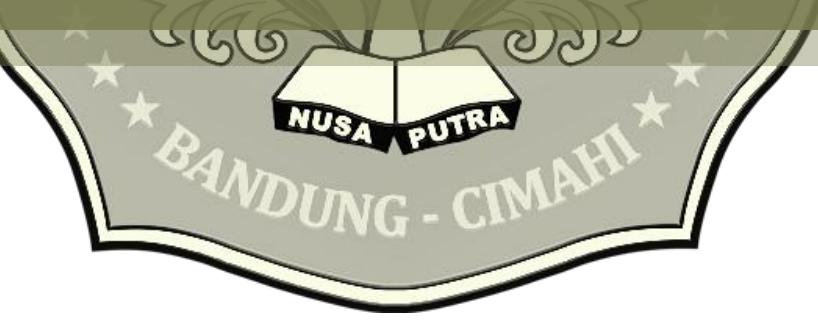

# KEGIATAN PERKULIAHAN

Adalah proses pembelajaran yang meliputi kegiatan tatap muka di kelas, praktikum, penyelenggaraan percobaan dan pemberian tugas akademik lain.

Pada sub menu **Kegiatan Perkuliahan,** klik **+tambah** lalu isi dengan lengkap form data kegiatan perkuliahan yang telah maupun yang sedang berlangsung.

Unggah dokumen pendukung berupa:

- File SK (format PDF, maksimum ukuran file 5 MB)
- File Kegiatan (format PDF, maksimum ukuran file 10 MB)

Pemi Kegiat Doser Kegia

Dengan klik **choose file, browse** lalu **upload**

- 
- 

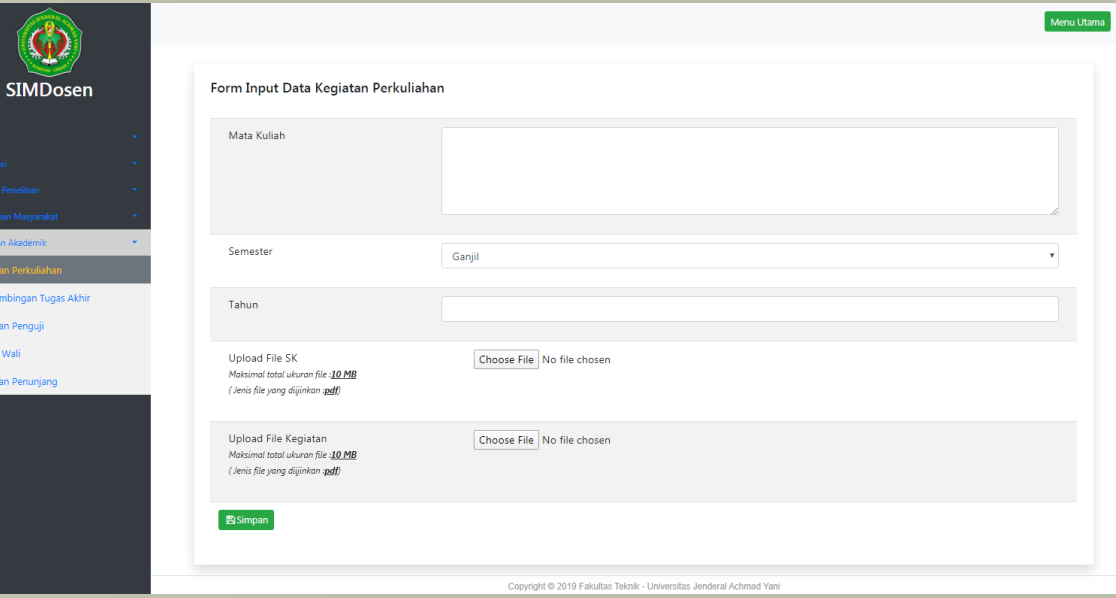

# PEMBIMBINGAN TUGAS AKHIR

Dosen yang ditugasi oleh ketua jurusan untuk melakukan pembimbingan terhadap mahasiswa yang mengambil SKS tugas akhir (seminar proposal, seminar hasil dan penulisan skripsi).

Pada sub menu **Pembimbingan Tugas Akhir,** klik **+tambah** lalu isi dengan lengkap form data pembimbingan tugas akhir yang telah maupun yang sedang berlangsung.

Unggah dokumen pendukung berupa surat tugas menjadi pembimbing tugas akhir mahasiswa dengan format PDF berukuran maksimal sebesar 10 MB. Klik **choose file**, **browse** lalu **upload**.

- 
- 

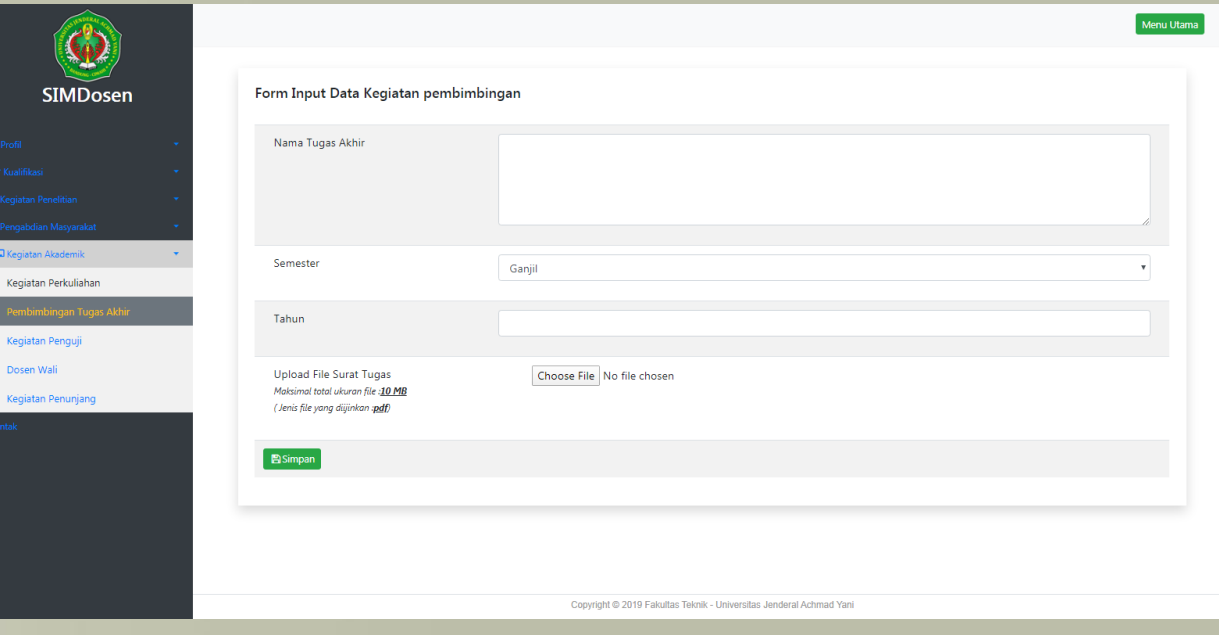

# KEGIATAN PENGUJI

Dosen bertugas sebagai penguji pada ujian akhir, baik sebagai ketua penguji atau anggota penguji.

Pada sub menu **Kegiatan Penguji,** klik **+tambah** lalu isi dengan lengkap form data kegiatan pengujian yang telah, akan maupun yang sedang berlangsung.

Unggah dokumen pendukung berupa surat tugas pengujian tugas akhir dengan format PDF berukuran maksimal sebesar 10 MB. Klik **choose file**, **browse** lalu **upload**.

- 
- 

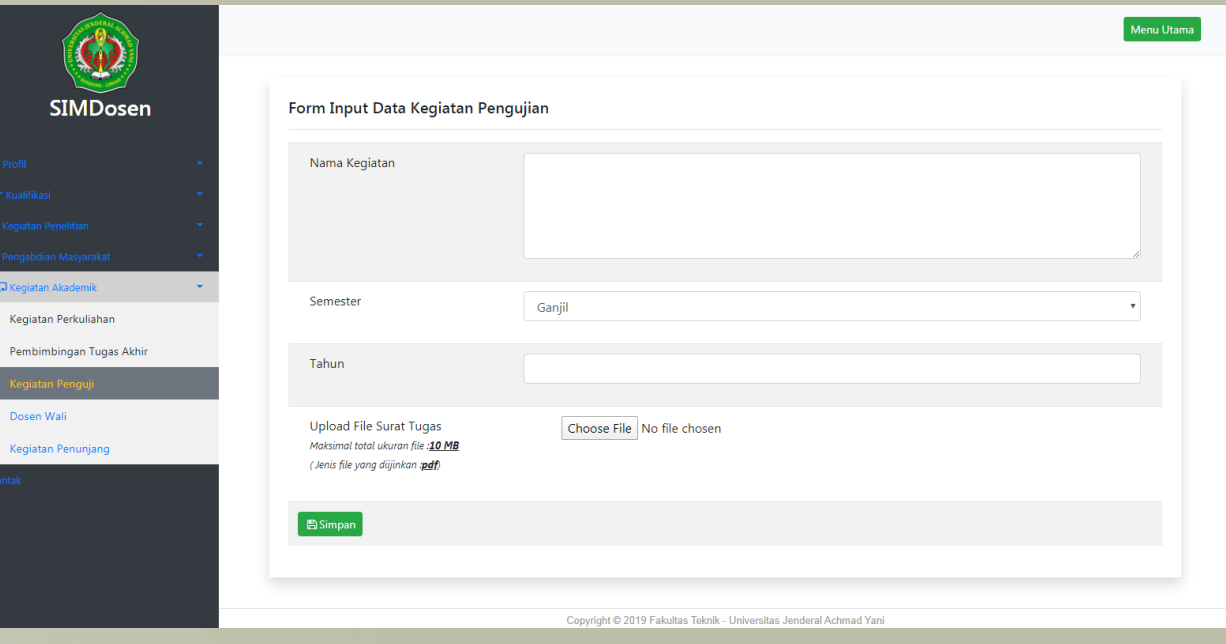

# DOSEN WALI

Dosen wali adalah tenaga pengajar tetap atau yang ditunjuk dan diserahi tugas membimbing mahasiswa pada kegiatan akademik

Pada sub menu **Dosen Wali,** klik **+tambah** lalu isi dengan lengkap form data kegiatan perwalian.

Unggah dokumen pendukung berupa surat tugas perwalian dengan format PDF berukuran maksimal sebesar 10 MB. Klik **choose file**, **browse** lalu **upload**.

- diisi ataupun salah satu dokumen pendukung tidak di
- 

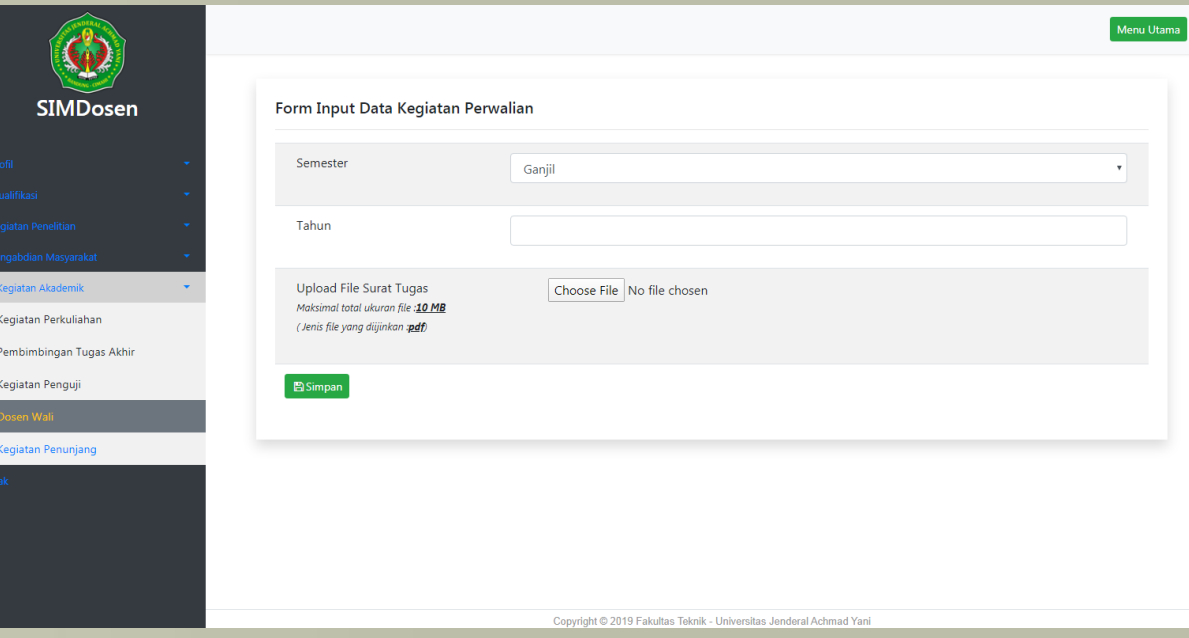

# KEGIATAN PENUNJANG

Kegiatan lainnya yang dapat menunjang kegiatan akademik

Pada sub menu **Kegiatan Penunjang,** klik **+tambah** lalu isi lengkap dengan data kegiatan lainnya yang dapat menunjang kegiatan akademik.

Unggah dokumen pendukung berupa surat tugas format PDF berukuran maksimal sebesar 10 MB. Klik **choose file**, **browse** lalu **upload**.

- 
- 

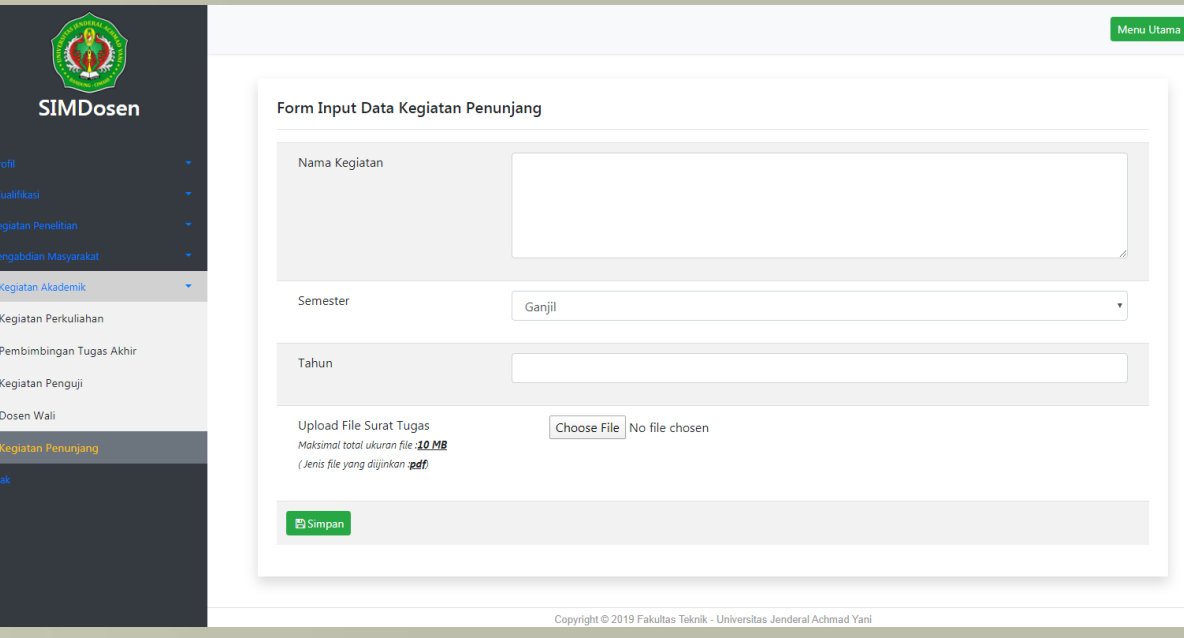

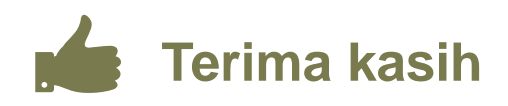

Pertanyaan mengenai pengisian sistem informasi management dosen (SIM DOSEN) Fakultas Teknik – UNJANI dapat dilayangkan langsung pada kontak tim kami.

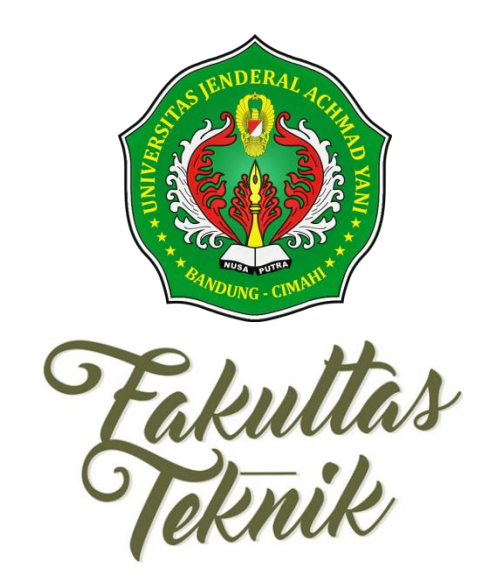

Jl. Terusan Jend. Sudirman Kelurahan Cibeber - Kecamatan Cimahi Selatan Kota Cimahi - Jawa Barat 40533 Telp. : (022) 6654 572 Fax : (022) 6643 006